## **How to Create an Account in OPIC's Application System**

## **Step 1**: Go to www.opic.gov. Under "What We Offer," click on either "Financial Products" or "Political Risk Insurance."

Note: The pictures below show a user going through the Financial Products part of the site, but the user will end up in the same place if they go through the Political Risk Insurance part of the site. Once an account is created, the user may fill out applications and associated forms for either or both products, no matter which route they took.

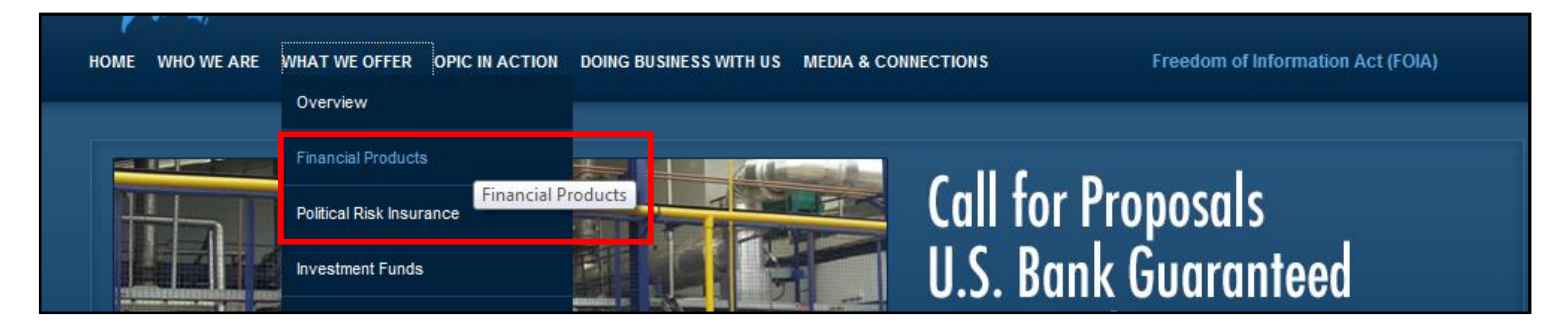

**Step 2**: Click on the link in the right-hand column that says "Apply."

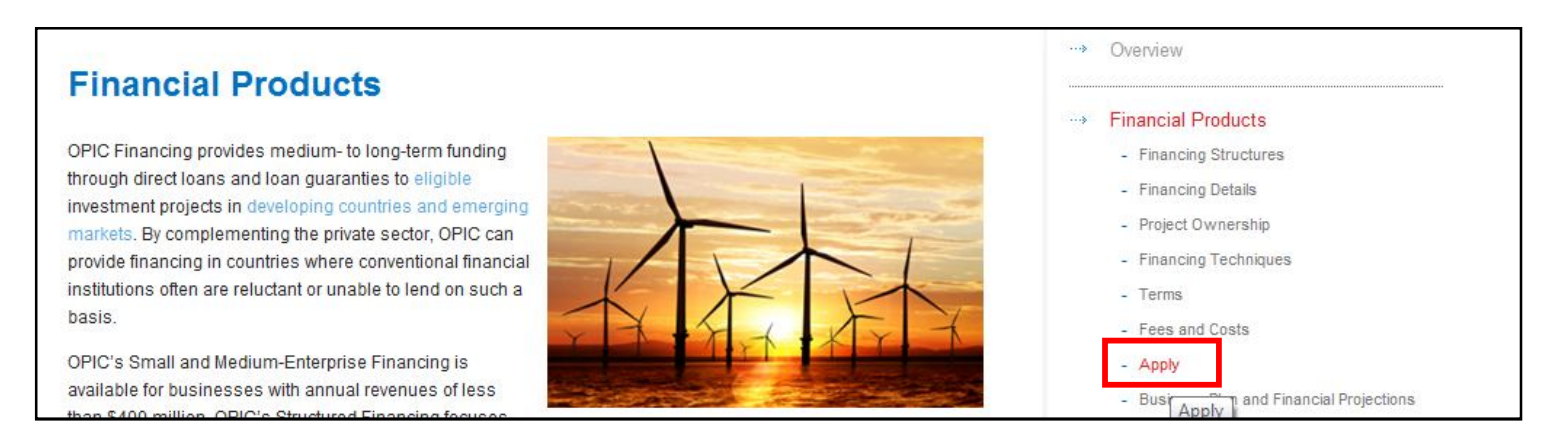

## **Step 3**: Click on the "Forms Dashboard" link in the first paragraph.

Note: OPIC switched to a new application forms system on September 1, 2012. Users who already have an account and an application in progress in the old system should continue to use the link in the last paragraph to access their old accounts.

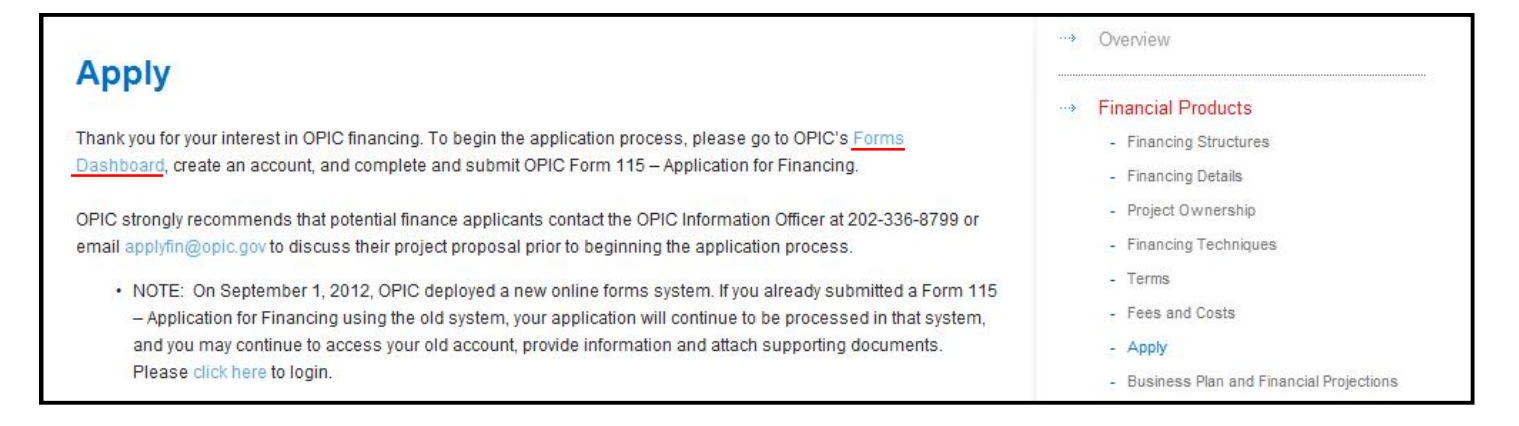

**Step 4**: Click on the "Create Account" link.

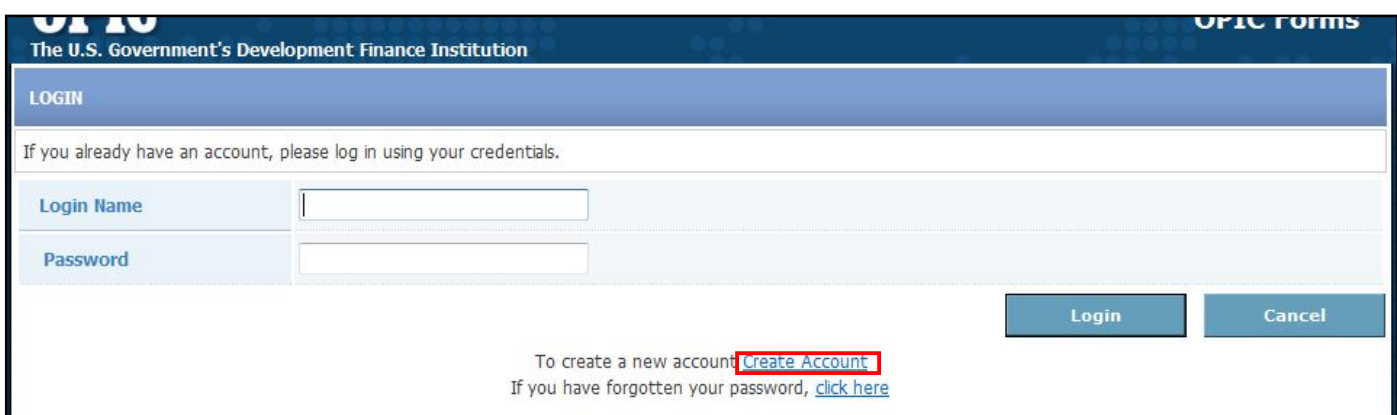

**Step 5**: Fill in the required information (highlighted below) and click the "Create" button.

Important: Please write down your login name (i.e. username) and password. You will need it when you log in!

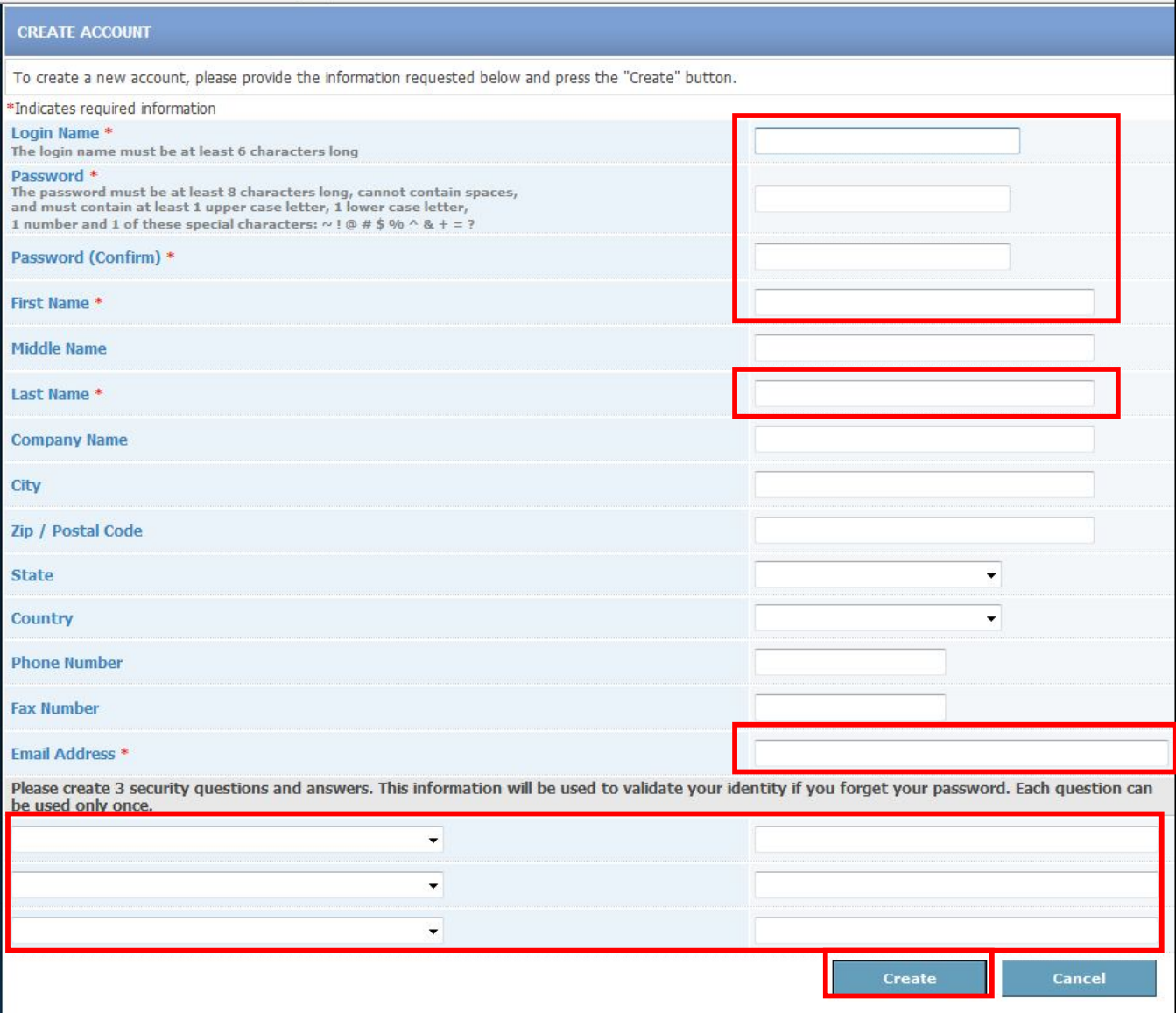

**Step 6**: The system will ask you to confirm the information you have provided. If it is correct, click "Submit." If it is incorrect, click "Back" to edit.

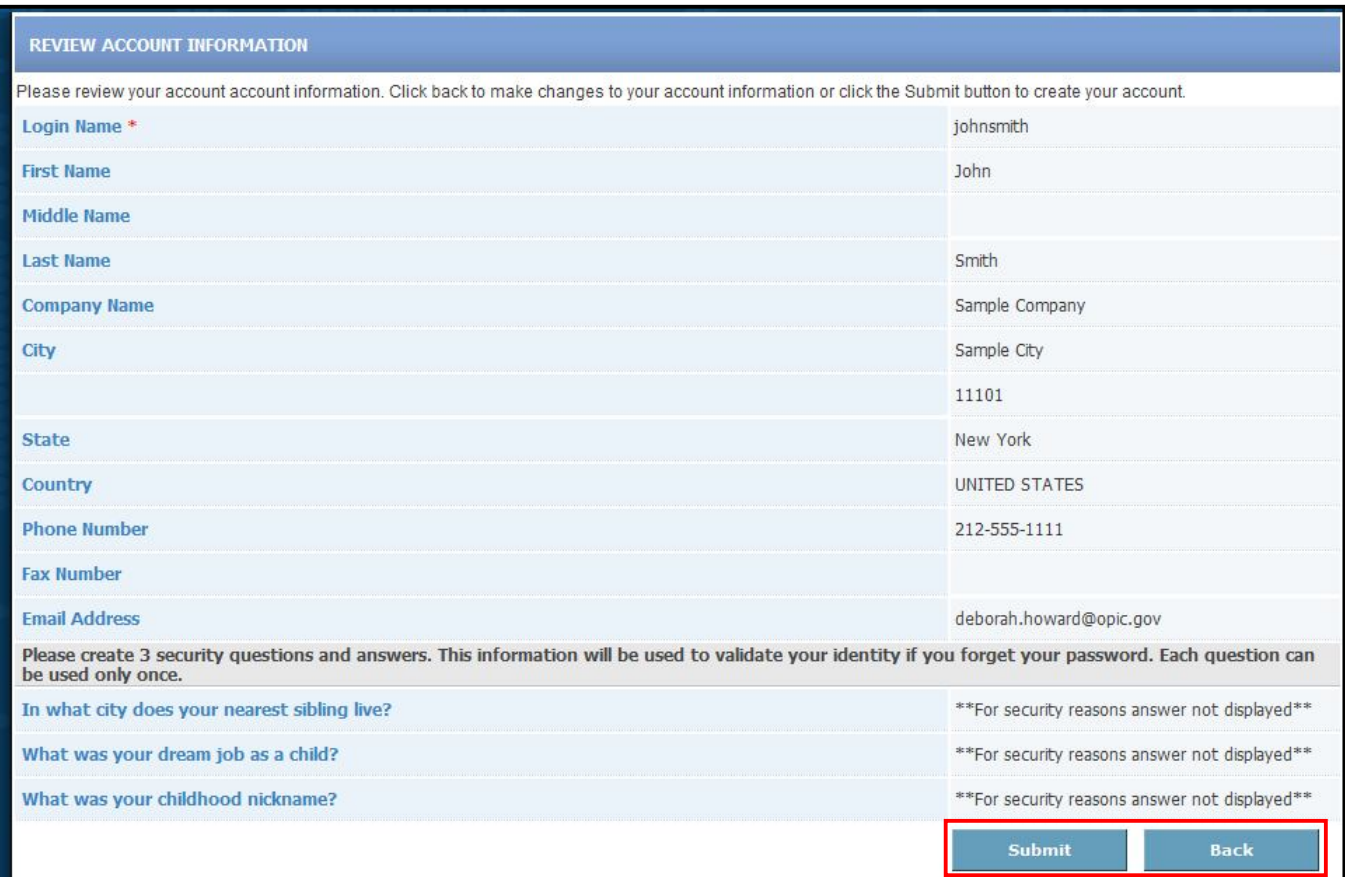

**Step 7**: The system will let you know that an account activation email has been sent to the email address that you provided. Go to the email in your inbox and click on the activation link.

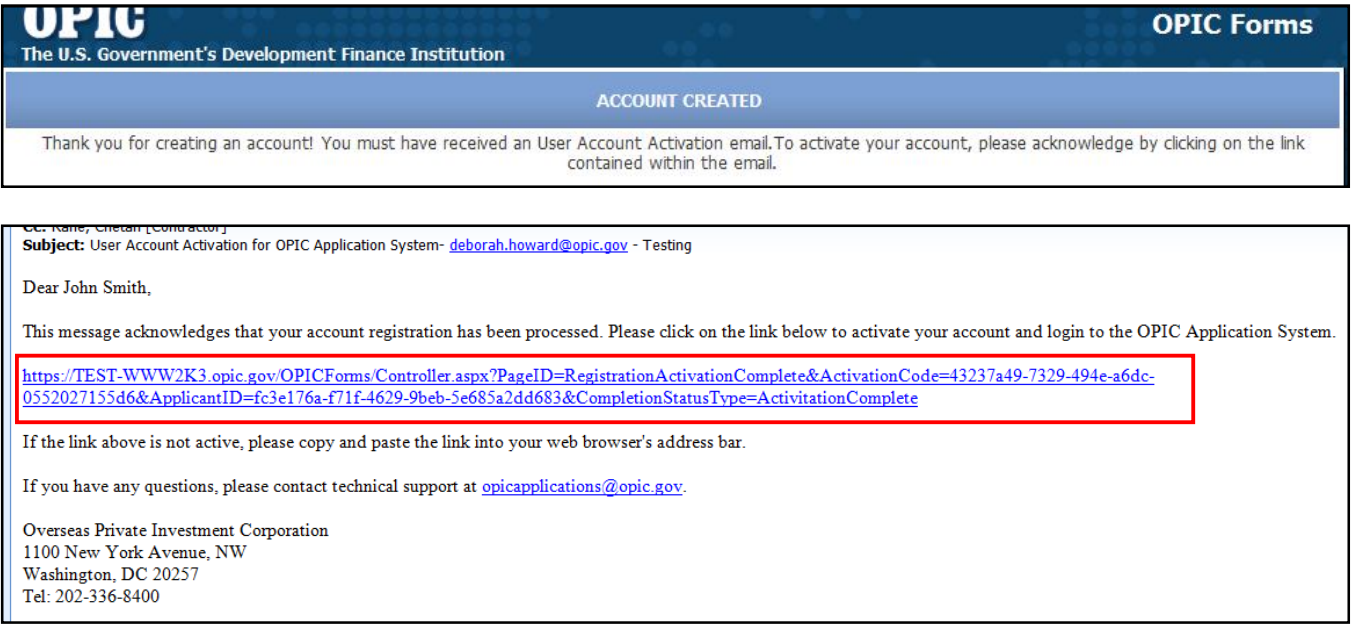

**Step 8**: The system will let you know that your account has been activated. Click on the "Login" link to log into your new account.

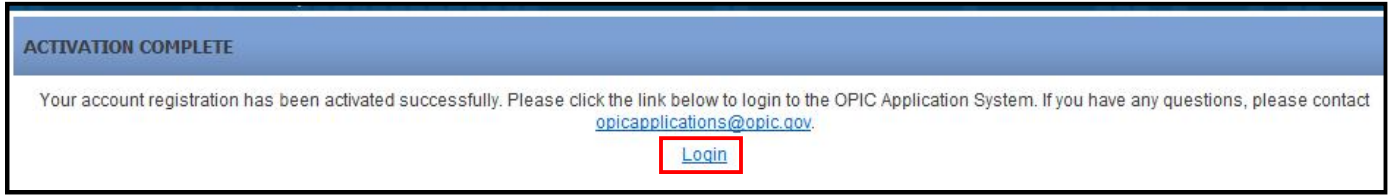

**Step 9**: Type in your Login Name and Password and click "Login"

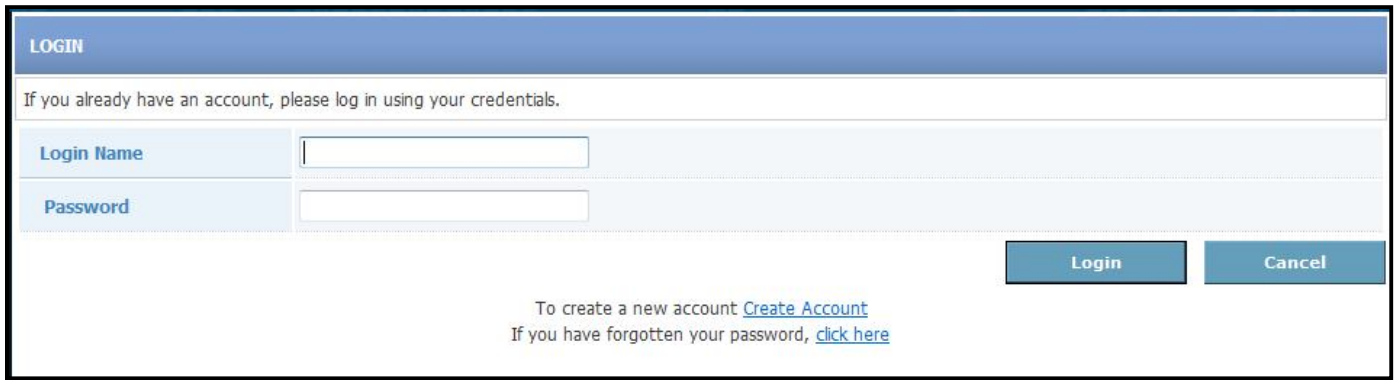

**Step 10:** Now you can create both Finance and Insurance application forms.

Note: The "Instructions" section below the drop-down forms menu has links to PDF reference copies of the forms and other helpful links.

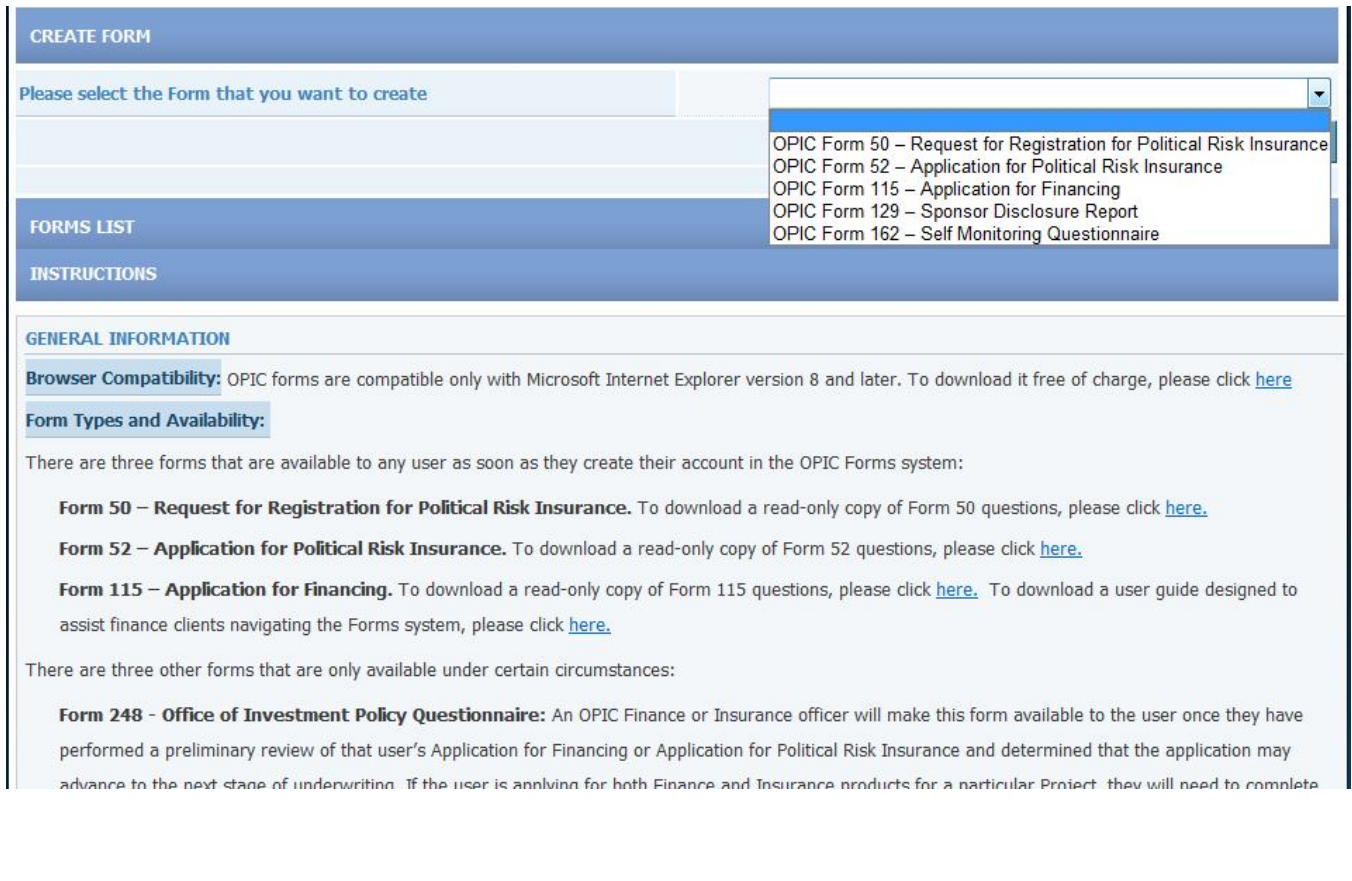